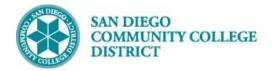

# SCHEDULING TECH PREP CLASS SECTION

BUSINESS PROCESS: SCHEDULING TECH PREP CLASS SECTIONS MODULE: CURRICULUM MANAGEMENT

#### INSTRUCTIONS

This Job Aid will go over the process necessary to create a Tech Prep class section.

| STEP | Instructions                                                                                                    |
|------|----------------------------------------------------------------------------------------------------|
| 1)   | Click on  important of the second second se |
| 2)   | Create a class as referenced in Job Aid: <b>Scheduling a New Class Section</b> . Then proceed to search, using appropriate search criteria, for class that will be created into a Tech Prep class.                                                                                                    |

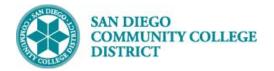

| STEP | Instructions                                                                           |
|------|----------------------------------------------------------------------------------------|
| 3)   | Once class is located and selected, scroll down to Class Attributes, click on View All |

| STEP | Instructions |
|------|--------------|
|      |              |

| 4) | Add a new row by clicking | on the last row. A new row will populate under the last editable row. |
|----|---------------------------|-----------------------------------------------------------------------|

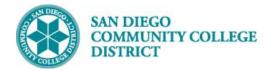

| STEP | Instructions                                                                                                    |
|------|----------------------------------------------------------------------------------------------------|
| 5)   | In the new row, under * <b>Course Attribute</b> column, click on magnifying glasses to Look Up Course Attribute Options. |
| 6)   | In the Look Up Course Attribute click on CBE (Credit By Examination)                                                     |

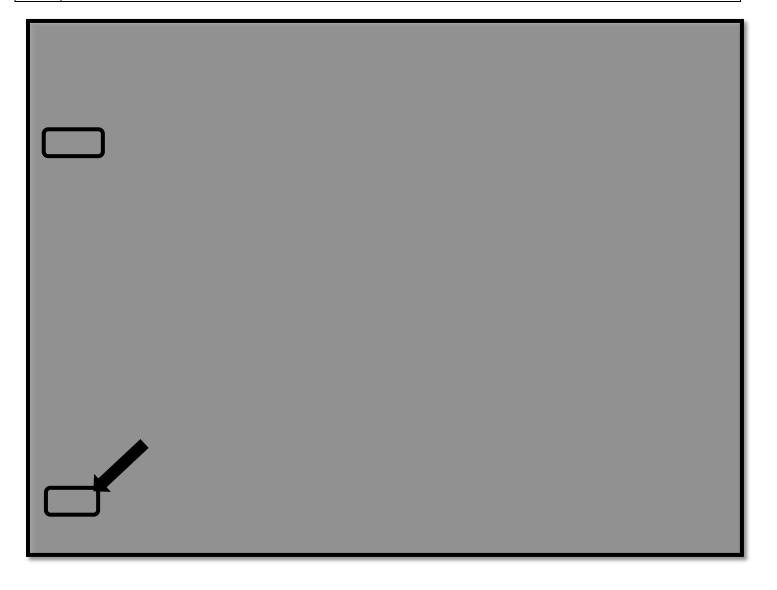

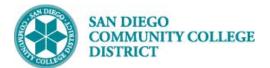

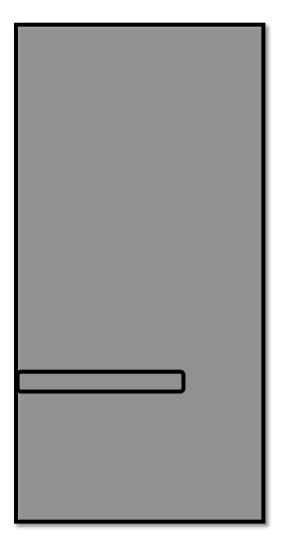

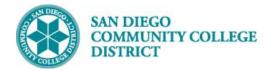

| STEP | Instructions                                                                                      |
|------|---------------------------------------------------------------------------------------------------|
| 7)   | In the <b>*Course Attribute Value</b> column, click on to see more <b>Course Attribute Values</b> |
| 8)   | In the Look Up Course Attribute Value click on TPRP (Tech Prep) then click Save                   |

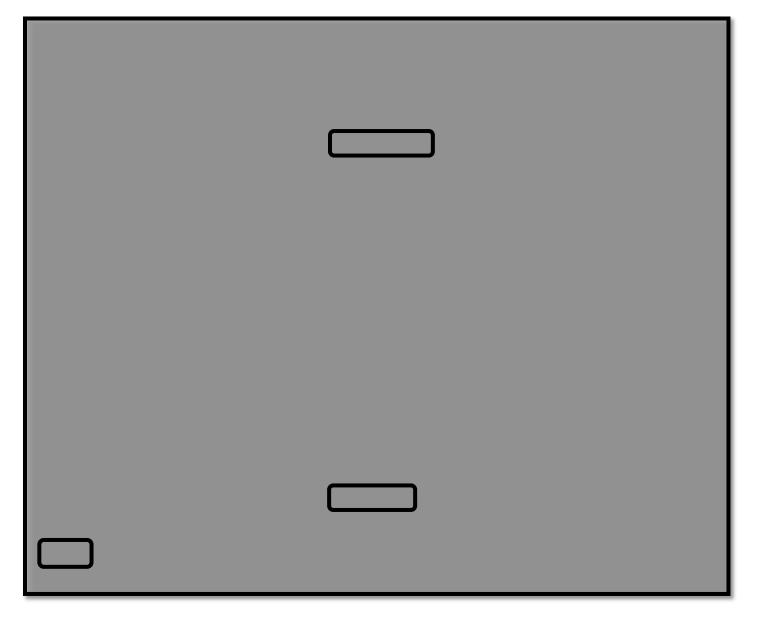

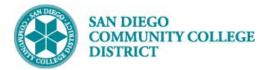

| Look Up Course         | Attribute Value           | ×    |
|------------------------|---------------------------|------|
| 🧷 🔲 🛟 🌞 🛛              | <b>×</b>                  | Help |
| Course Attribute       | CBE                       |      |
| Description beg        | ins with 🔻                |      |
| Look Up Cle            | ear Cancel Basic Lookup   |      |
| Search Results         |                           |      |
| View 100 F             | First 🕚 1-3 of 3 🕑 Last   |      |
| Course Attribute Value | Description               |      |
| CBE                    | Credit By Examination     |      |
| CEV                    | Credit By Evaluation      |      |
| TPRP                   | Career Technical Ed (CTE) |      |
|                        |                           |      |

| STEP I          | Instructions                                |
|-----------------|---------------------------------------------|
| <sup>9)</sup> ( | Click on <b>New Window.</b><br>Click NavBar |

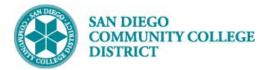

| STEP | Instructions                                                                                                    |
|------|----------------------------------------------------------------------------------------------------|
| 10)  | Search for your course by filling in Academic Institution , Term, Subject Area, and Catalog Nbr then click Search |

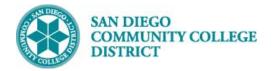

| STEP | Instructions                                                                                                    |
|------|----------------------------------------------------------------------------------------------------|
| 11)  | Select the course for your campus by looking at the <b>Course Offering Nbr</b> (1= City, 2 = Mesa, 3 = Miramar, 4 = Continuing Ed.) |

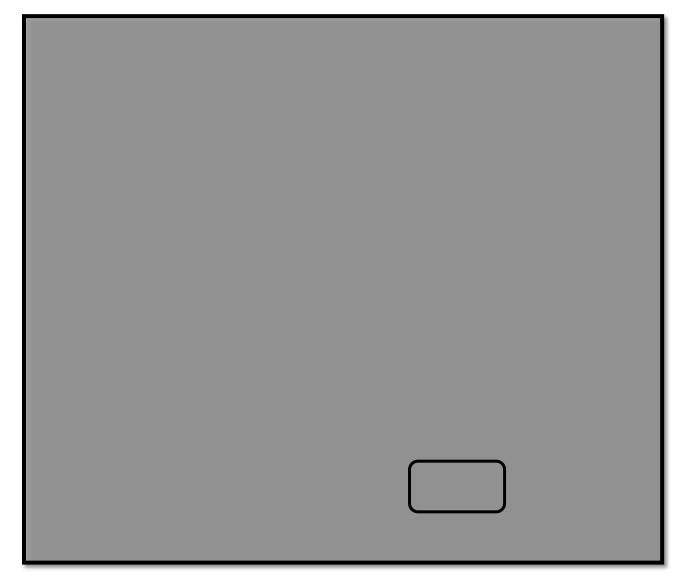

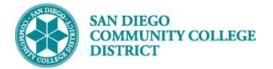

| STEP | Instructions                                                                                                    |
|------|----------------------------------------------------------------------------------------------------|
| 12)  | FA Units field should be blank or have a zero value. If not, delete units to leave field blank and then click Save. |

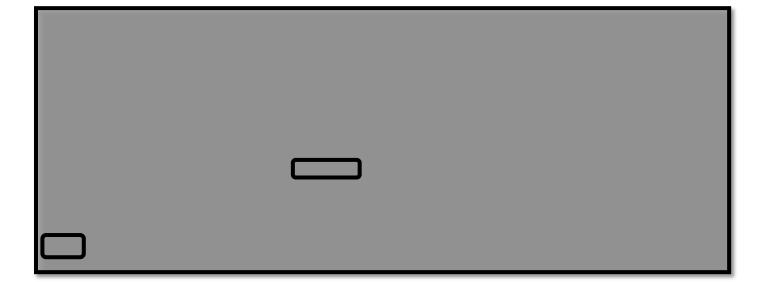

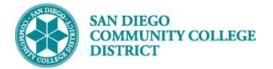

#### STEP Instructions

13)

Click on **Class Components** to find your **Class Nbr.** You can click through classes (1 of 2) if there are multiple classes under the same subject and course number by clicking on the arrow.

| Adjust Class Associations 🔗 🌾 🚍 🧿                                                                                                    |                                      |  |  |  |  |  |
|----------------------------------------------------------------------------------------------------|--------------------------------------|--|--|--|--|--|
| Class Associations Class Components Class Requisites                                                                                                    | New Window   Help   Personalize Page |  |  |  |  |  |
| Course ID 006788 Course Offering Nbr 3   Academic Institution San Diego Community Coll Dist 3   Term Fall 2017 Undergrad   Subject Area BIOL Biological Sciences   Catalog Nbr 131 Introduction to Biotechnology   Session 1 Regular Academic Session |                                      |  |  |  |  |  |
| Class Association Components Find   View All First 🚯 1 of 2 🕑 Last                                                                                                    |                                      |  |  |  |  |  |
| Associated Class 3002<br>*Grading Basis GRD Q Graded                                                                                                    |                                      |  |  |  |  |  |
| Graded Component Lecture Lab Combo v *Grade Roster Print Component v                                                                                                    |                                      |  |  |  |  |  |
| Requirement Designation Q Primary Component LB Q                                                                                                    |                                      |  |  |  |  |  |
| Associated Class Attributes Find First 🚯 1 of 1 🛞 Last                                                                                                    |                                      |  |  |  |  |  |
| *Attribute                                                                                                    |                                      |  |  |  |  |  |
| Class Components Personalize   Find   View All   🖉   🤀 First 🕚 1 of 1 🕑 Last                                                                                                    |                                      |  |  |  |  |  |
| *Course Component Contact Optional Workload +Final Exam Auto Create                                                                                                    |                                      |  |  |  |  |  |
| Lecture Lab Combo 🔻 108.000                                                                                                    |                                      |  |  |  |  |  |
| Class Sections Personalize   Find   View All 2   💀 First 🕚 1 of 1 🛞 Last                                                                                                    |                                      |  |  |  |  |  |
| Section Class Nbr Component Class Type Class Status                                                                                                    |                                      |  |  |  |  |  |
| 3002 D 11547 Lecture Lab Combo Enrollment Section Active                                                                                                    |                                      |  |  |  |  |  |
| Class Association 9999 Personalize   Find   View All   🖉   🤀 First 🚯 1 of 1 🛞 Last                                                                                                    |                                      |  |  |  |  |  |
| Section Class Nbr Component Class Type Class Status                                                                                                    |                                      |  |  |  |  |  |
|                                                                                                    |                                      |  |  |  |  |  |
| Save   Image: Notify     Class Associations   Class Components   Class Requisites                                                                                                    |                                      |  |  |  |  |  |

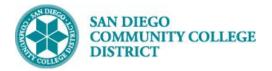

| STEP | Instructions                                                                                                    |
|------|----------------------------------------------------------------------------------------------------|
| 14)  | After selecting the correct class number, return to <b>Class Associations</b> to update <b>Billing Factor/FA</b><br><b>Units</b> fields and <b>Save</b> . This completes the job aid to create a Tech Prep class section. |

|                                                                                                    |                                                                                                    |                                              | Adjust Class Associations                                                                                |
|----------------------------------------------------------------------------------------------------|----------------------------------------------------------------------------------------------------|----------------------------------------------|----------------------------------------------------------------------------------------------------|
| Class Associations                                                                                                    | Class <u>C</u> omponents                                                                            | Class <u>R</u> equisites                     |                                                                                                    |
| Academic Ir<br>Sul                                                                                                    | Course ID 006788<br>Institution San Diego Co<br>Term Fall 2017<br>bject Area BIOL<br>atalog Nbr 131 | ommunity Coll Dist<br>Undergra<br>Biological | ad<br>al Sciences<br>tion to Biotechnology Class Roll                                                    |
| Class Associations                                                                                                    |                                                                                                    |                                              | Find   View All First 🕢 1 of 2 🕑 Last                                                                    |
| Associated Class 3002<br>Minimum Units 4.00<br>Academic Progress Units 4.00<br>Course Count 1.00<br>Billing Factor 0.000<br>Tuition Group |                                                                                                    | 4.00<br>4.00<br>1.00                         | Maximum Units 4.00<br>FA Units<br>Course Contact Hours 108.00<br>*Instructor Edit No Enrollment Choice • |
| Class Associations   Class Components   Class Requisites                                                                                  |                                                                                                    |                                              |                                                                                                    |